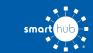

# **Register Your Account in SmartHub (Web)**

#### STEP 1

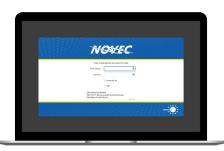

From the SmartHub login screen, click on **Sign up to access our Self Service site**.

### STEP 2

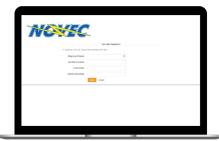

Fill out the registration form completely and click the **Submit** button.

# STEP 3

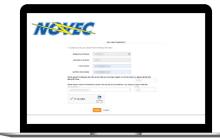

Enter the requested account information in order to verify your identity and click **Submit**. Answers must match account info exactly.

### STEP 4

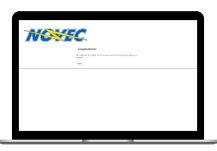

When successful, you'll get a congratulations notification like this.

### STEP 5

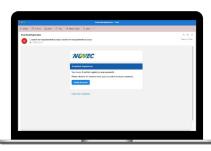

Check your inbox for an email that will contain a button asking you to **Verify Account**.

### STEP 6

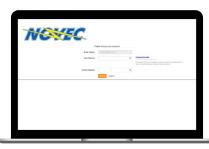

You will then be taken to a screen asking you to set your new password.

# STEP 7

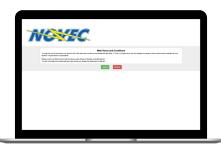

After you set your password, you'll be asked to accept our Terms & Conditions. Click the **Accept** button to continue.

# STEP 8

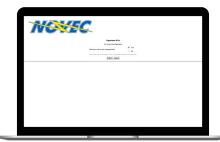

You'll be asked if you want to try Paperless Billing. Click **Yes** and **Submit** to activate.

# STEP 9

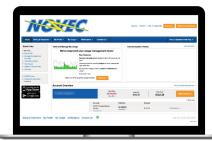

Congratulations! You have successfully registered your account. Browse around and see all the ways to save time and money.